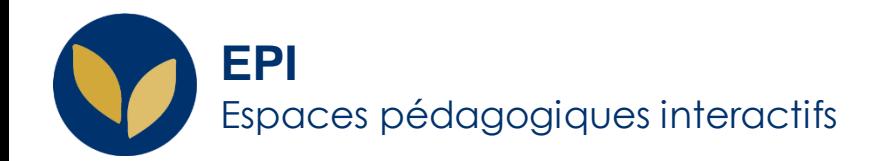

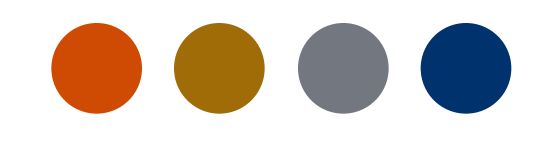

# Créer une banque de questions

[Test en ligne] Comment : **créer une catégorie, ajouter des questions directement depuis l'EPI**

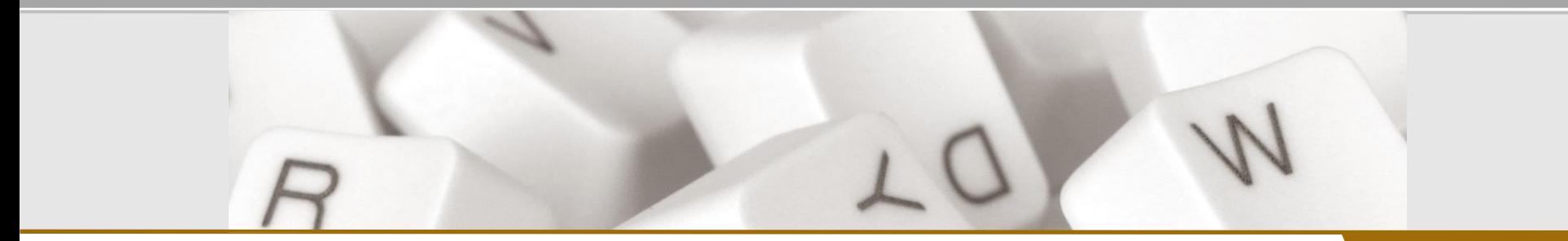

**Creative Commons BY-NC-SA<sub>V3</sub> soumise au droit français and the commons BY-NC-SA** v3 outmise au droit français **and the commons of the commons BY-NC-SA** v3 south fraction of the AIDE AIDE

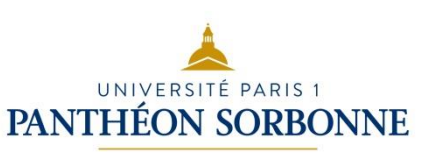

#### **Au préalable : ajouter une catégorie**

Ajouter une catégorie revient à créer une liste vierge dans laquelle importer les questions du test.

Cette étape permet de classer l'ensemble de ses questions afin de les retrouver plus facilement par la suite, de créer des 'séries' de questions pour les réutiliser d'une année sur l'autre.

Dans l'EPI concerné > Bloc « Administration > « Administration du cours » > « Banque de questions » > « Catégories » > Allez en bas de page > créez la catégorie de votre choix (« Partiel janvier », « Chapitre : Hist. Médiévale », « Niveau facile », « Verbe en –er » etc.) > cliquez sur « Ajouter une catégorie »

Description de la catégorie  $\boldsymbol{I}$  $\odot$  $\equiv$  $\frac{1}{3}$  $A \mathbf{B}$ ℅  $\mathbb{S}^2$ U  $\langle \rangle$   $\sqrt{2}$   $\sqrt{2}$ Ici seront créées toutes les questions portant sur les cours "Histoire médiévale" (i) Brouillon enregistré Numéro d'identification Ajouter une catégorie

Défaut pour T-AG (51)

Histoire médiévale

Ajouter une catégorie

Catégorie parente

Nom

Créez autant de catégories que nécessaire.

 $\div$ 

## **Ajout d'une question**

Recherchez la catégorie nouvellement créée dans la liste puis cliquez sur son intitulé > cliquez sur « Créer une question »

Une liste des différents types de questions qu'il est possible d'utiliser est proposée. Sélectionnez le type souhaité pour créer votre premier question puis cliquez sur « Ajouter ».

*Note* : cette étape devra être répétée autant de fois que vous souhaitez ajouter de questions

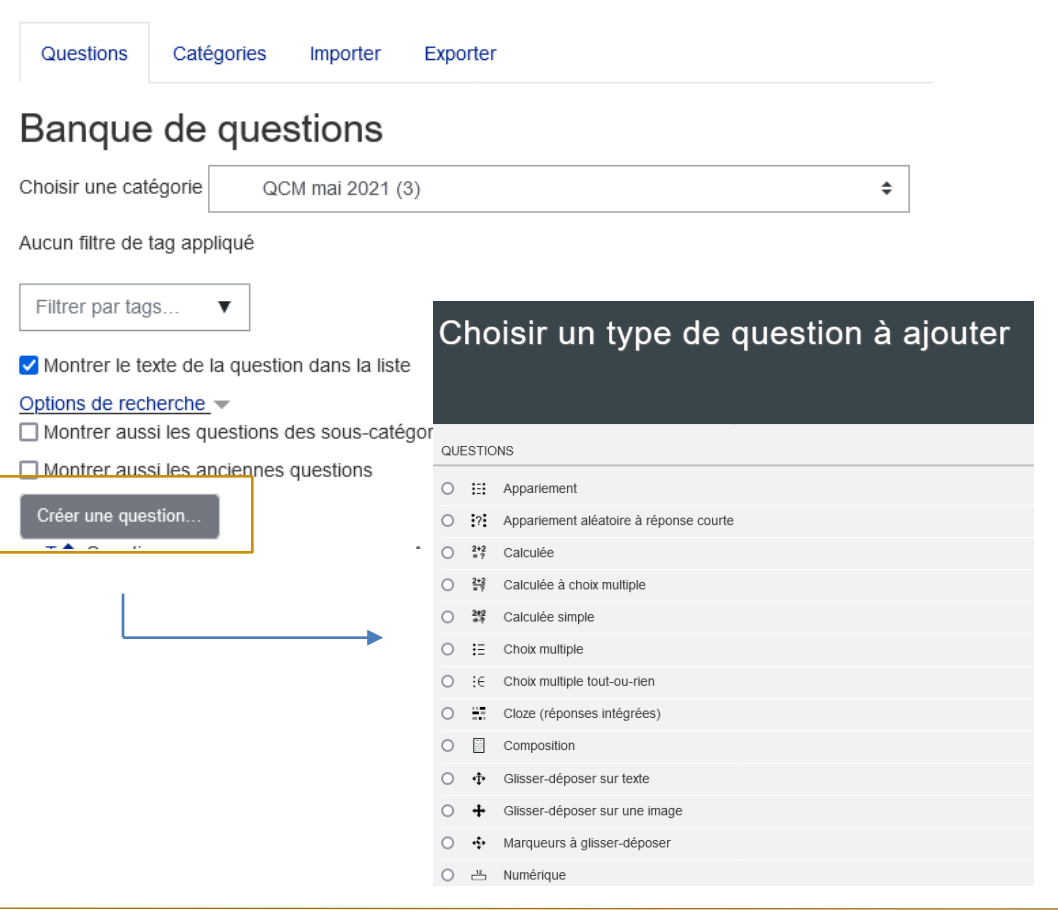

### **Ajout d'une question : choix multiple**

1. Renseignez le nom de la question, le texte de la question, indiquez s'il y a une ou plusieurs réponses correctes et si vous souhaitez mélanger l'ordre des réponses, si vous souhaitez numéroter les options de réponse (optionnel)

2. Renseignez les différentes réponses et indiquez les points pour chacune : 100% pour la bonne réponse en cas de réponse unique sinon 50 et 50 s'il y en a deux (ou 75 et 25 etc.) et « Aucun » pour les mauvaises réponses. On peut également attribuer des points négatifs.

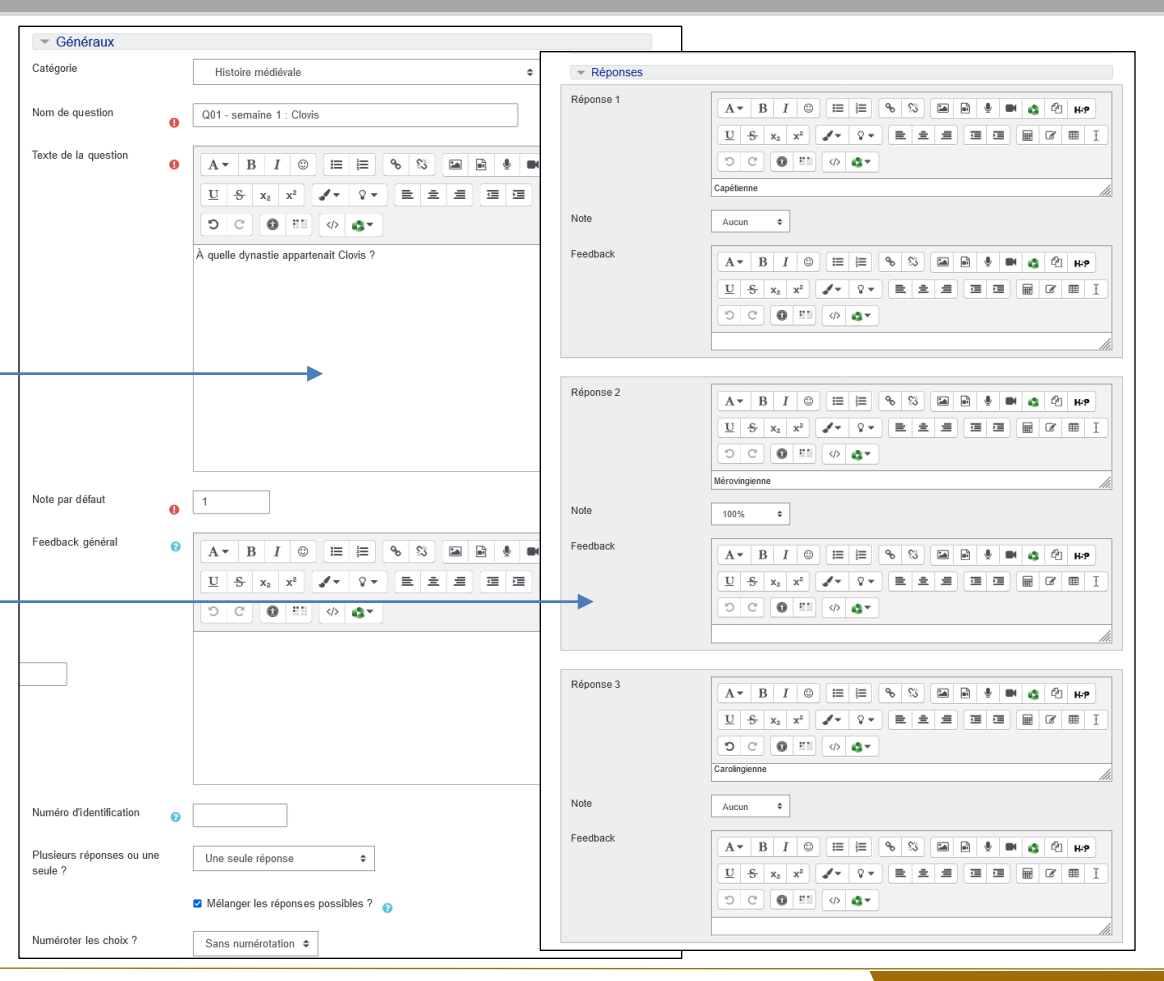

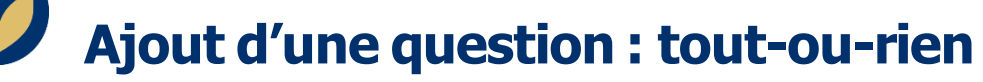

Les questions « tout-ou-rien » demandent à l'étudiant de sélectionner la totalité des bonnes réponses pour obtenir la totalité des points

Renseignez, comme précédemment, l'intitulé de la question puis les réponses et cochez « correct » pour l'ensemble des bonnes réponses. On ne peut pas attribuer de points négatifs aux réponses incorrectes sur ce type de question.

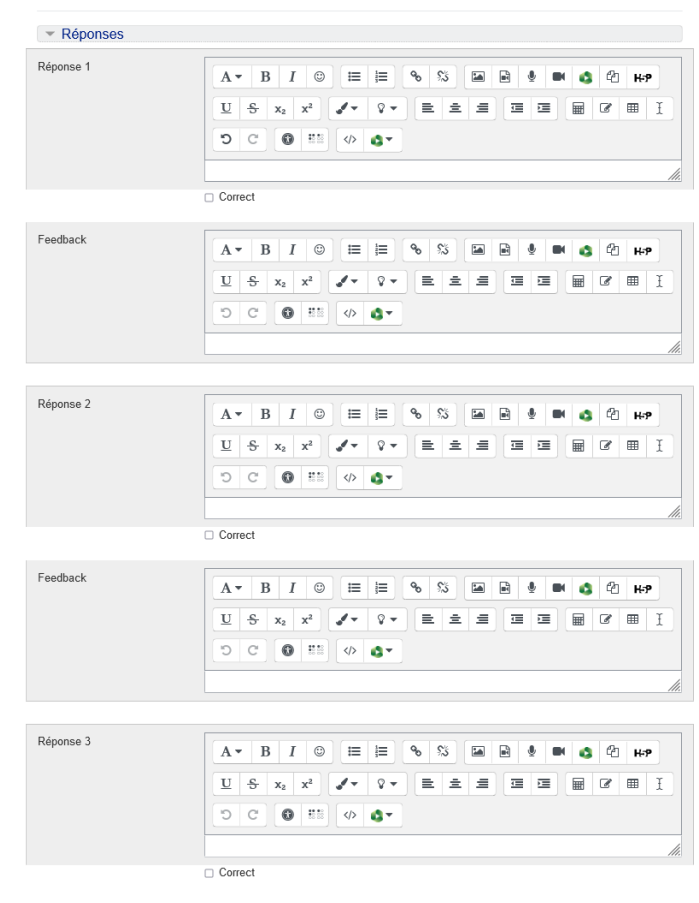

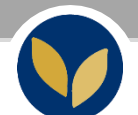

#### **Ajout d'une question : autres types**

Dans le cadre du test en ligne (et du test en ligne uniquement), il est possible d'utiliser d'autres types de questions :

- Appariement : une liste de propositions est affichée à côté d'une liste de réponses. L'étudiant doit apparier chaque proposition à la réponse correspondante.
- Cloze à réponse intégrée : propose des textes à trou dans lequel renseigner la réponse
- Numérique : inclut une réponse sous forme de chiffre/nombre
- Question calculée : une question calculée est un moyen de créer des questions numériques et de choisir des jokers qui se substituent à des valeurs dans le test
- Réponse courte : question qui peut inclure un mot ou plusieurs
- Vrai/faux : question qui peut inclure une image en choisissant « vrai » ou « faux »
- …

*Remarque* : [une courte vidéo](https://cours.univ-paris1.fr/mod/resource/view.php?id=384614) présente certains ces autres types questions. Si vous souhaitez y avoir recours, contactez le service SUN ([assistance-epi@univ-paris1.fr\)](mailto:assistance-epi@univ-paris1.fr) en précisant votre demande et/ou consultez la [documentation officielle de Moodle.](https://docs.moodle.org/2x/fr/Accueil)

#### Choisir un type de question à ajouter

#### **OUESTIONS**

- $O$  ::: Appariement ○ : ?: Appariement aléatoire à réponse courte  $\bigcirc$   $\frac{2*2}{7}$  Calculée  $\circ$  $\frac{2+2}{3}$  Calculée à choix multiple
- $\cap$  $2 + 2$ Calculée simple
- $\mathrel{\mathop:}=$  Choix multiple
- : E Choix multiple tout-ou-rien  $\circ$
- $\circ$ Cloze (réponses intégrées)
- $\circ$ 園 Composition
- $\bigcap$ Glisser-déposer sur texte
- Glisser-déposer sur une image
- Marqueurs à glisser-déposer
- <del>쓰</del> Numérique

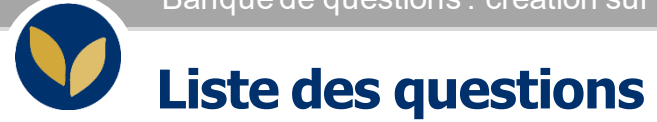

Vous pouvez consulter et modifier chaque question en revenant dans la catégorie concernée.

Dans l'EPI concerné > Bloc « Administration > « Administration du cours » > « Banque de questions » > « Catégories »

Pour modifier une question, cliquez sur « Modifier »

#### Banque de questions

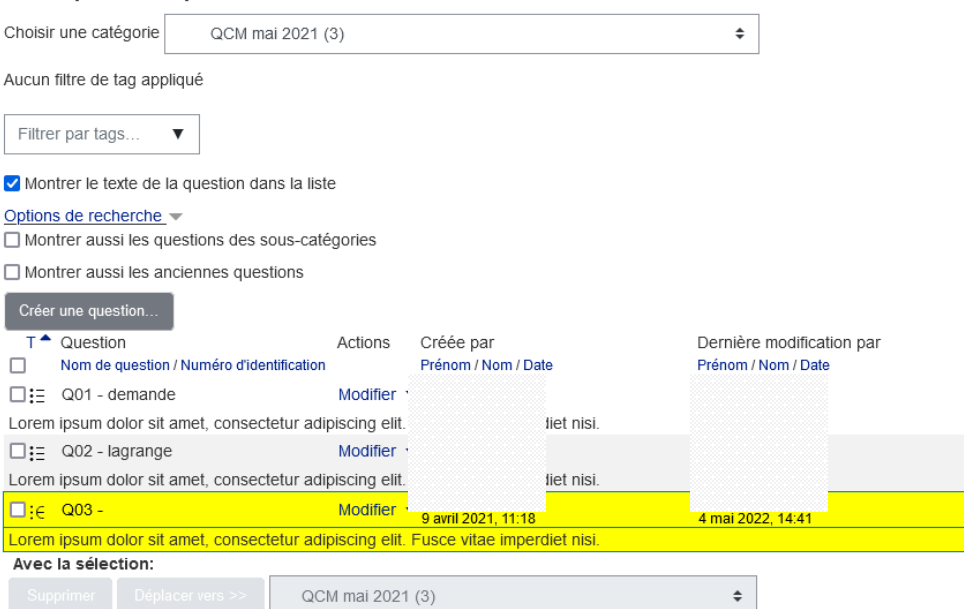

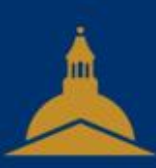

# UNIVERSITÉ PARIS 1 PANTHÉON SORBONNE